# FastCut – system rozkroju online Instrukcja obsługi

#### **ZAKŁADANIE NOWEGO KONTA**

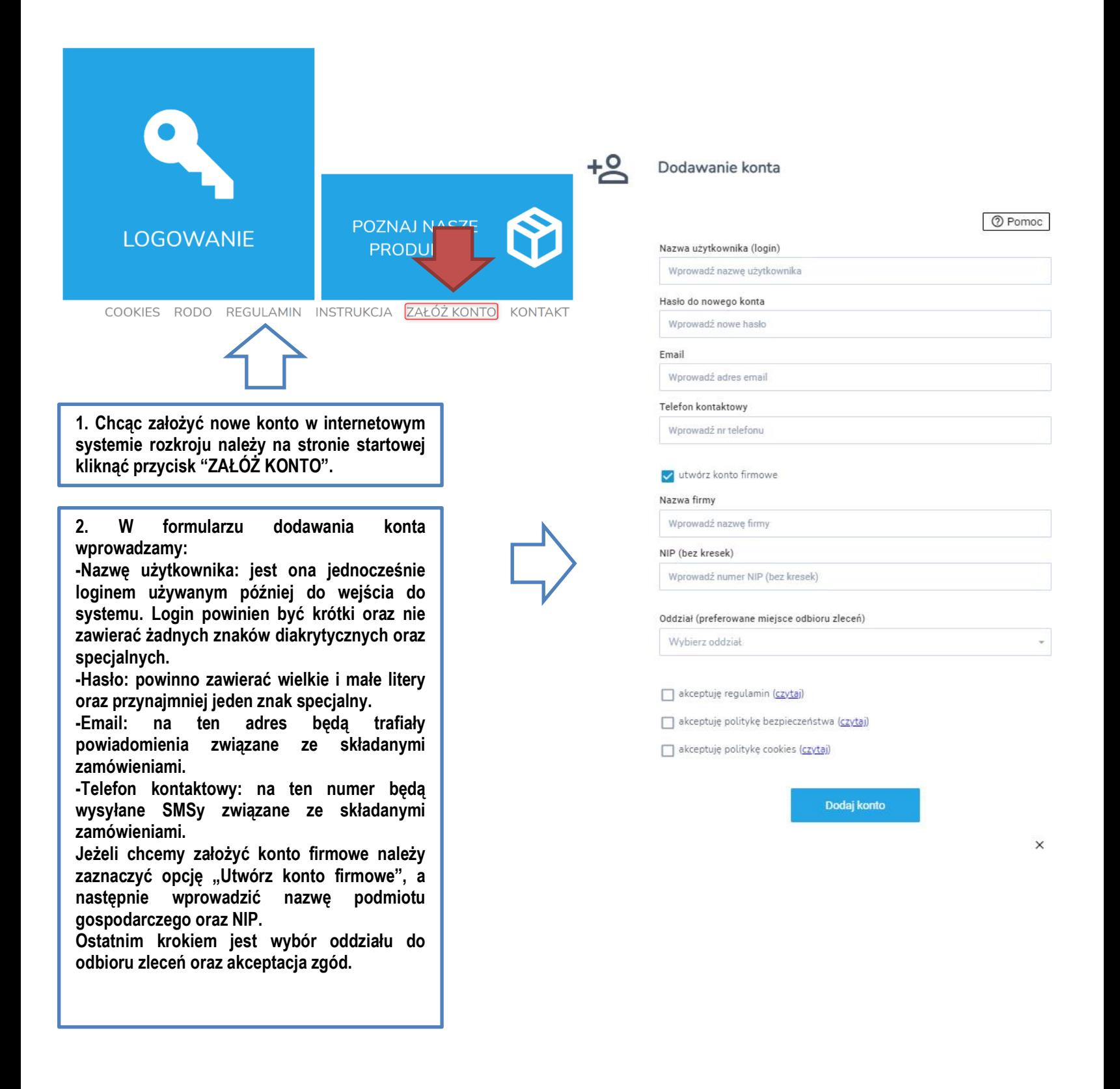

### **ODZYSKIWANIE HASŁA DO KONTA**

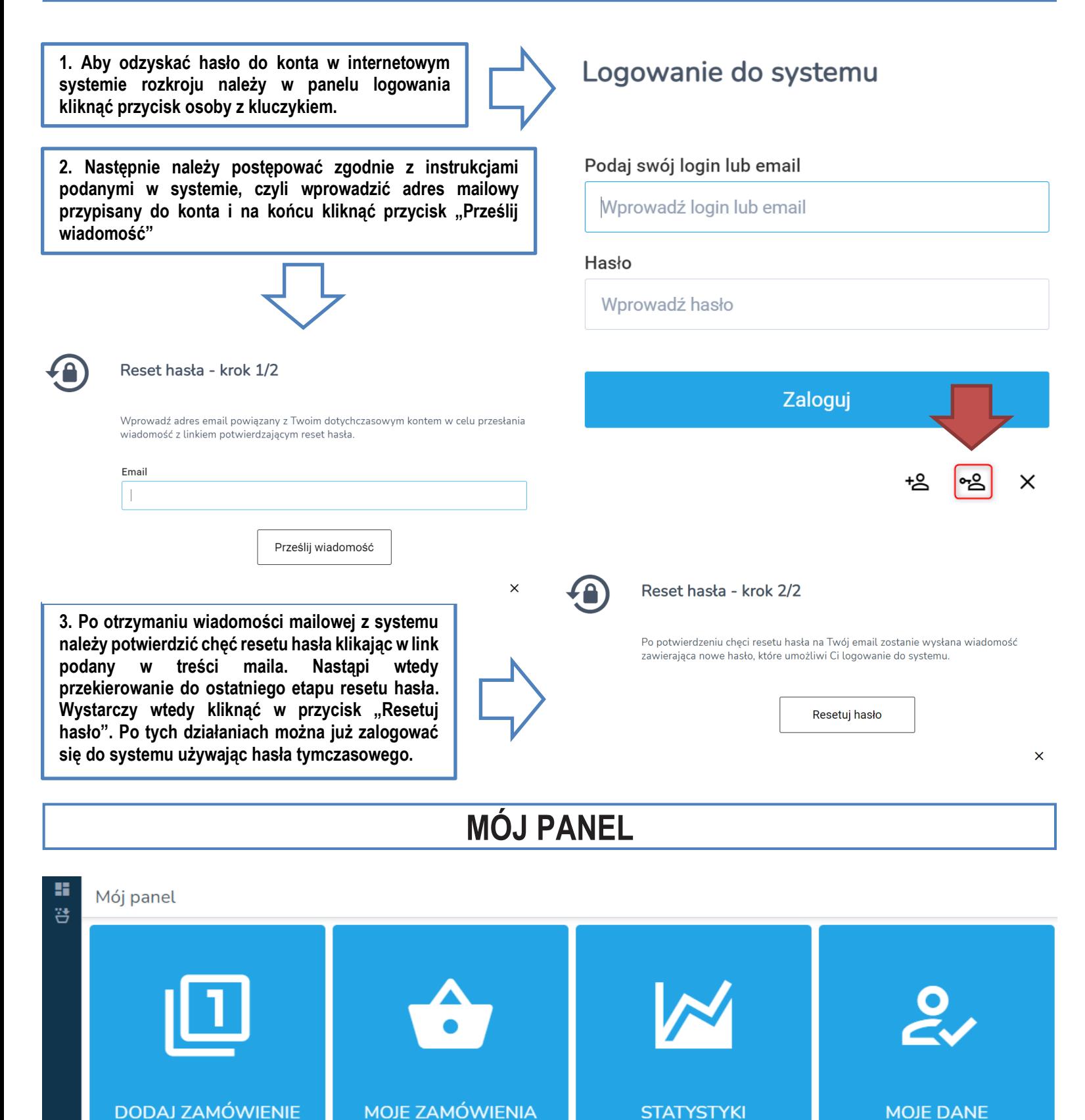

**"Mój panel" składa się z czterech przycisków. Pierwszy "DODAJ ZAMÓWIENIE" otwiera formularz edycji danych. Drugi "MOJE ZAMÓWIENIA" pozwala na wgląd w historię składanych zamówień. "STATYSTKI" pokazują dane liczbowe w formie rozliczeń miesięcznych – na przykład podsumowanie kosztów zamówień. Ostatni przycisk "MOJE DANE" umożliwia podgląd oraz edycję danych użytkownika.**

### **DODAWANIE ZAMÓWIENIA**

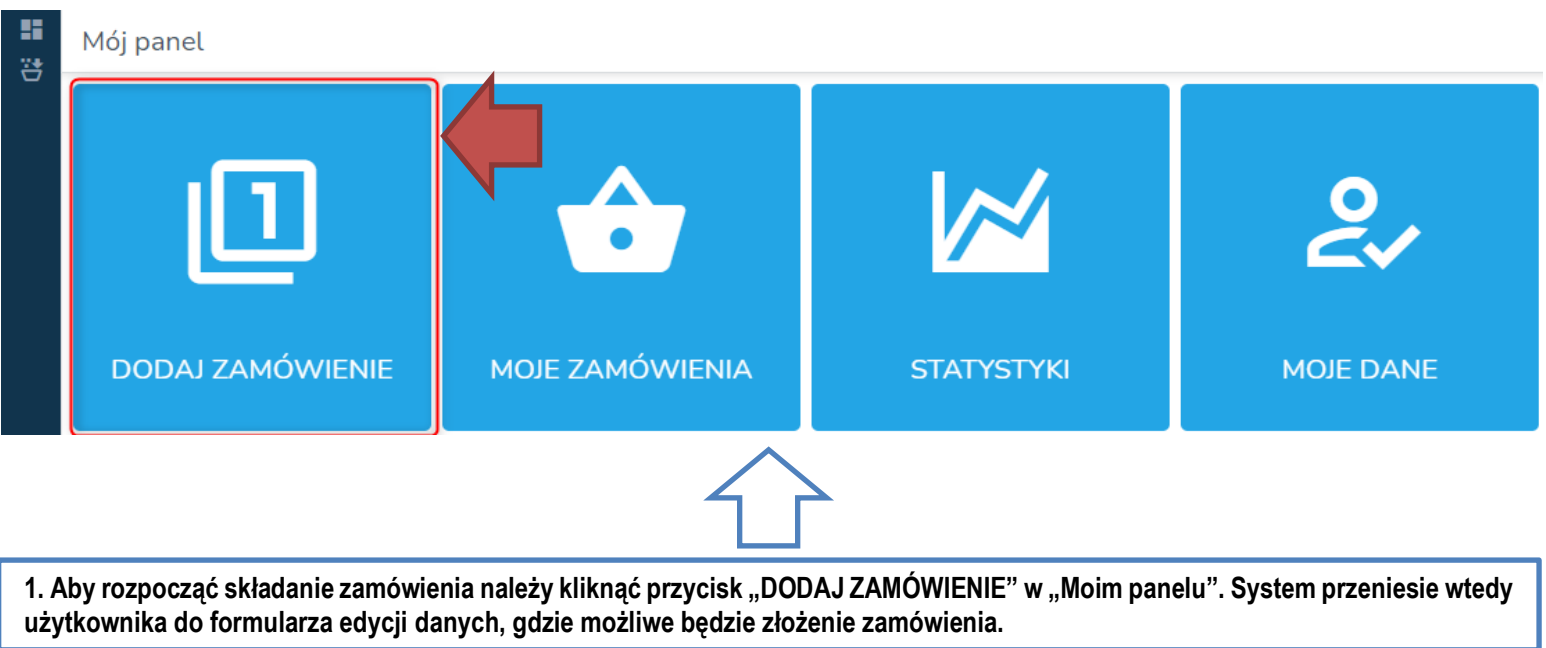

**2. Wypełnianie formularza edycji danych zlecenia zaczynamy od wprowadzenia**  informacji w grupie "PODSTAWOWE". **Mamy do dyspozycji następujące pola: -Oznaczenie własne: zwykłe pole tekstowe, w którym można wprowadzić na przykład numer własny zamówienia. -Uwagi: drugie pole tekstowe, w którym możemy zamieścić komentarz do zamówienia.**

**-Termin realizacji: możemy wybrać preferowany termin realizacji zamówienia.**

**-Sposób realizacji: istnieje możliwość przyspieszenia terminu realizacji zamówienia za dodatkową opłatą. Wystarczy wybrać z listy opcję PREMIUM.**

**-Sposób dostawy: w tym polu wybieramy w jaki sposób ma być dostarczone zamówienie.**

**-Sposób płatności: określamy w tym polu za pomocą jakiej metody użytkownik opłaci zamówienie.**

**3. W dalszej kolejności wypełniamy formularz edycji formatek, którego działanie będzie wyjaśnione w oddzielnym zagadnieniu. Po wprowadzeniu danych formatek należy kliknąć przycisk "Przelicz", który wywoła optymalizację.**

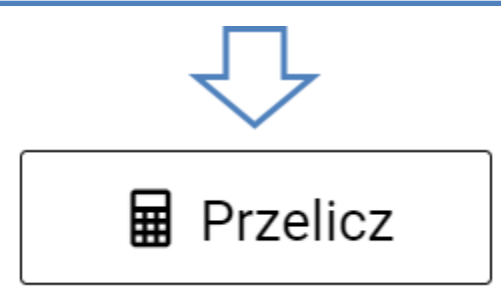

#### DANE PODSTAWOWE

Formatki - rozkrój Zamówienie w trakcie opracowywania

#### Oznaczenie własne

Wprowadź swoje oznaczenie Uwagi Wprowadź swoje uwagi Termin realizacji 2021-10-20 Ħ Sposób realizacji Wybierz sposób realizacji Sposób dostawy Wybierz sposb dostawy Sposób płatności Płatność przy odbiorze

> **4. Jeżeli optymalizacja zakończyła się sukcesem ostatnim krokiem jest złożenie zamówienie za pomocą przycisku "Zamów" oraz potwierdzenie tego działania. System wyśle wtedy informację, że zamówienie czeka na realizację.**

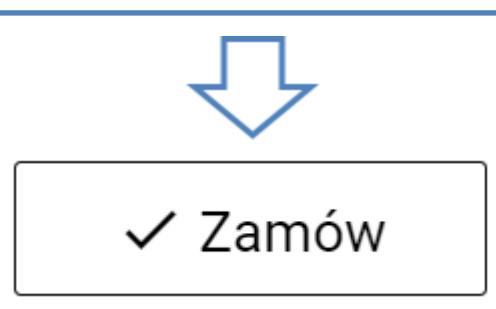

### **FORMULARZ EDYCJI FORMATEK**

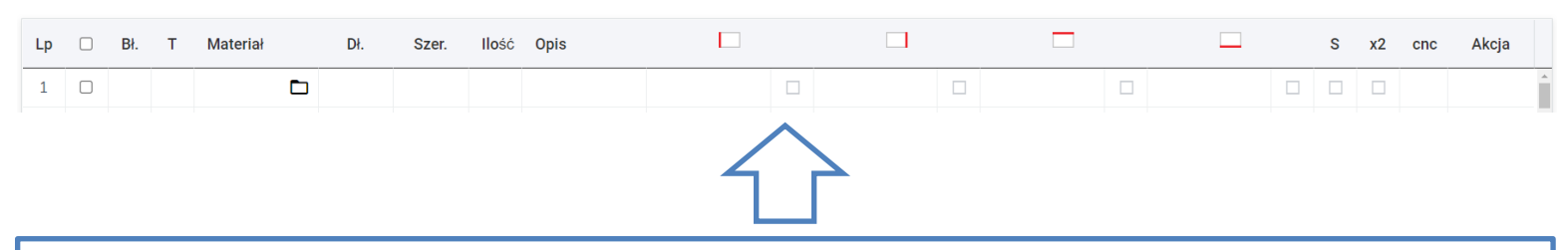

**1. Chcąc rozpocząć wprowadzanie formatek do formularza należy zapoznać się z jego działaniem. Ikona folderu wymaga od użytkownika użycia myszy w celu otworzenia katalogu z listą produktów. Do poruszania się pomiędzy kolejnymi polami należy użyć klawisza TAB. Do zaznaczania opcji wyboru optymalna jest mysz. Wyjątkiem są tutaj opcje wyboru krawędzi, które w prosty sposób można obsłużyć za pomocą klawiatury. Jeżeli chcemy zmienić dane w konkretnym polu tekstowym należy użyć dwukliku.**

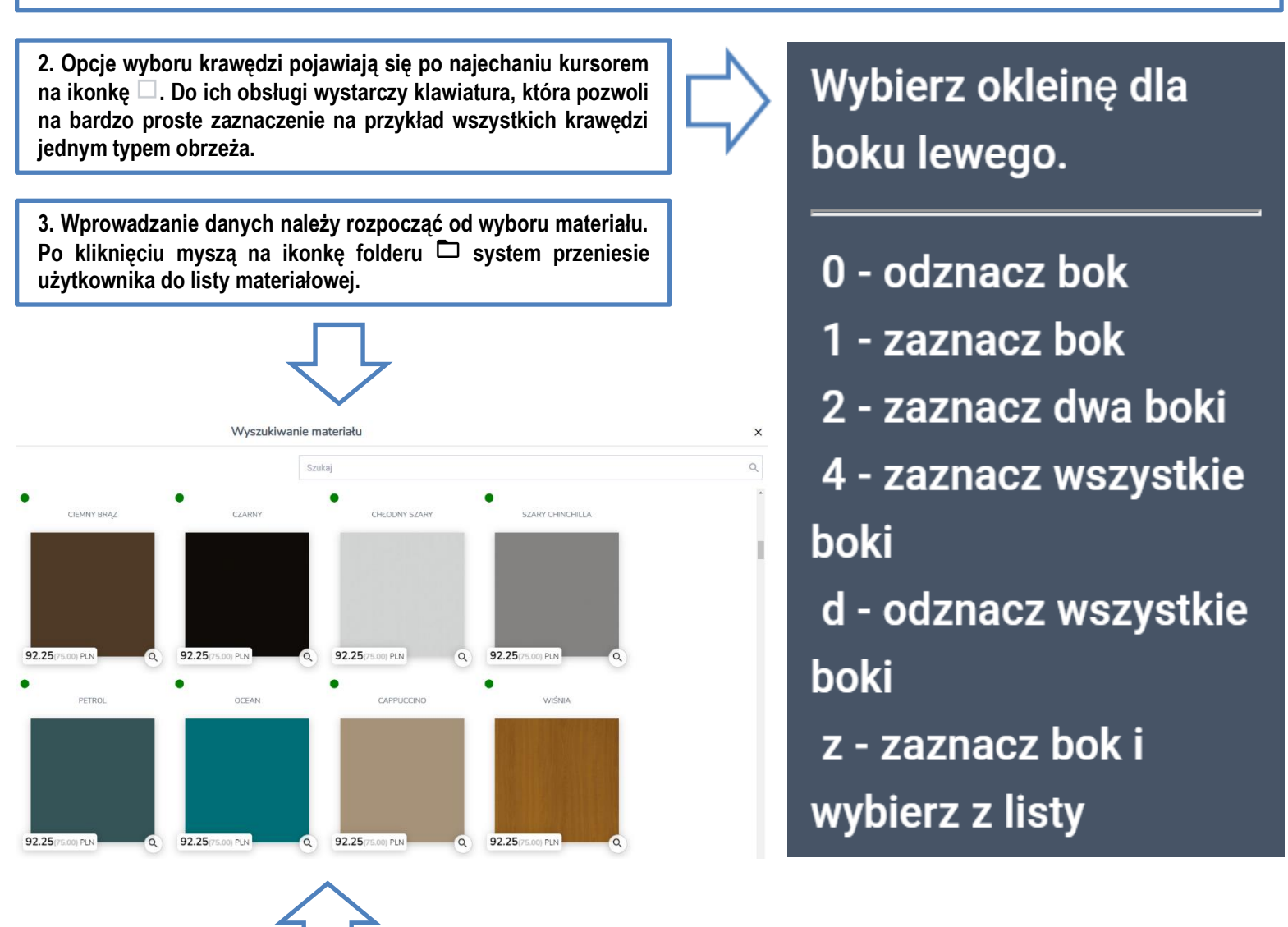

**4. Widok listy materiałowej umożliwia wyszukanie konkretnej płyty, a następnie podgląd ceny oraz tekstury. Zielona ikonka w lewym górnym rogu materiału określa dostępność produktu w sklepie. Wybór końcowy płyty należy dokonać klikając na jej obrazek.**

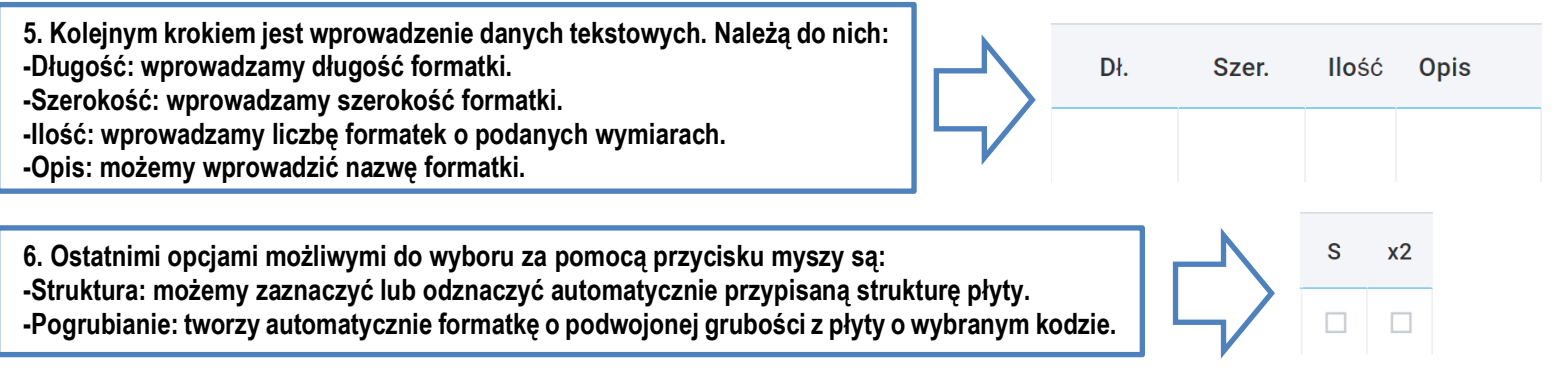

### **OPERACJE CNC NA FORMATKACH - NAROŻNIKI**

**1. Aby przejść do opcji konfiguracji operacji CNC na formatkach należy w formularzu edycji formatek wybrać**  ikonkę kół zębatych w kolumnie "cnc".

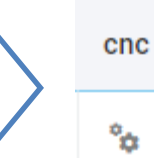

**3. Ikonki widoczne na liście panelu konfiguracji operacji cnc oznaczają (licząc od lewej):**

**-Operacje na narożniku nr 1 (łączący lewą i górną krawędź.**

**-Operacje na narożniku nr 2 (łączący prawą i górną krawędź.**

**-Operacje na narożniku nr 3 (łączący prawą i dolną krawędź.**

**-Operacje na narożniku nr 4 (łączący lewą i dolną krawędź.**

**-Operacja nutowania (wręgowania) w formatce pod płytę HDF.**

**-Operacje wierceń na formatce – wprowadzenie predefiniowanych zestawów wierceń.**

**4. Po kliknięciu na jedną z ikonek "Operacji na narożniku" system wyświetli użytkownikowi szczegółowe typy operacji możliwe do wyboru i konfiguracji. Należą do nich:** -zacięcie prostokątne "L".

**-skos.**

**-łuk wypukły.**

**-łuk wklęsły.**

5. W przypadku wyboru opcji nr 1 "zacięcie prostokątne "L<sup>""</sup> pojawią się parametry konfiguracji **zacięcia:**

**-x: wymiar zacięcia wzdłuż wymiaru szerokości.**

**-y: wymiar zacięcia wzdłuż wymiaru długości. -opcja wyboru "oklejaj": zaznaczenie lub odznaczenie powoduje włączenie lub wyłączenie oklejenia na danej krawędzi.**

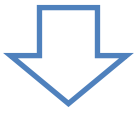

#### Parametry narożnika nr 1

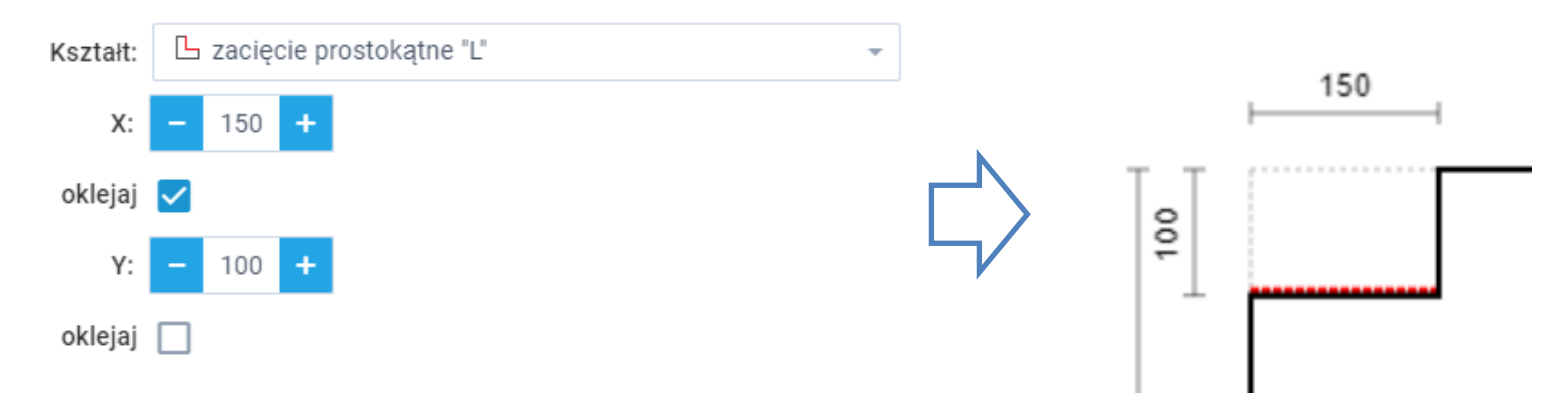

**2. Po wejściu w panel konfiguracji operacji cnc na formatkach system wyświetli użytkownikowi nagłówki w formie ikonek reprezentujące konkretne operacje możliwe do parametryzacji.**

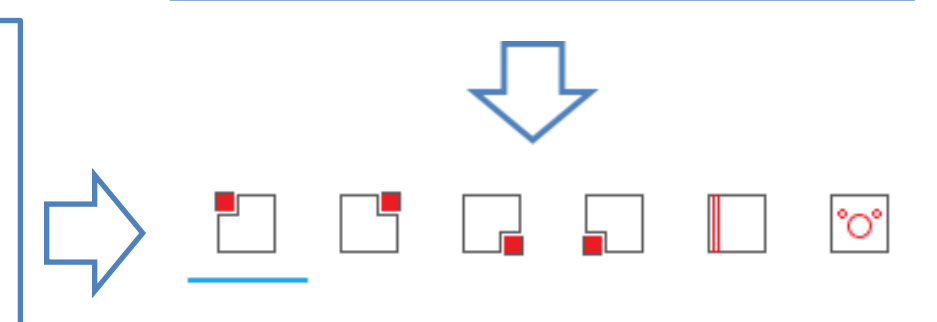

#### Parametry narożnika nr 1

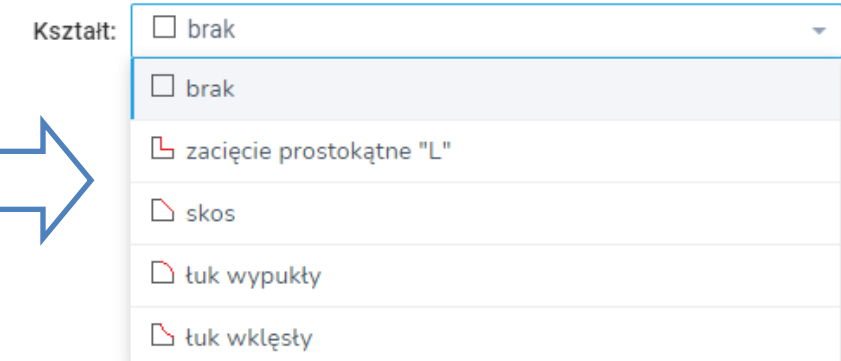

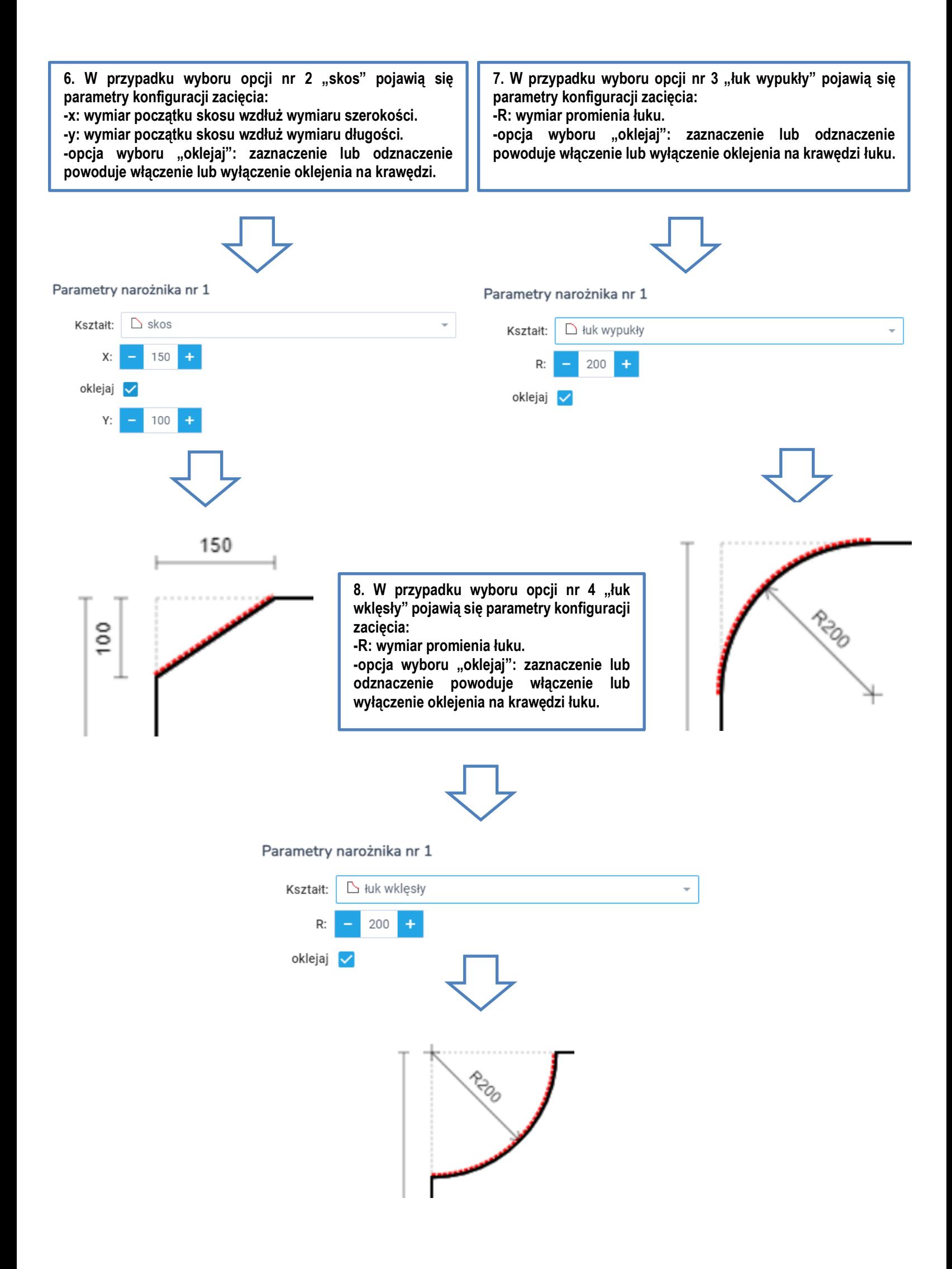

### **OPERACJE CNC NA FORMATKACH - NUTOWANIE**

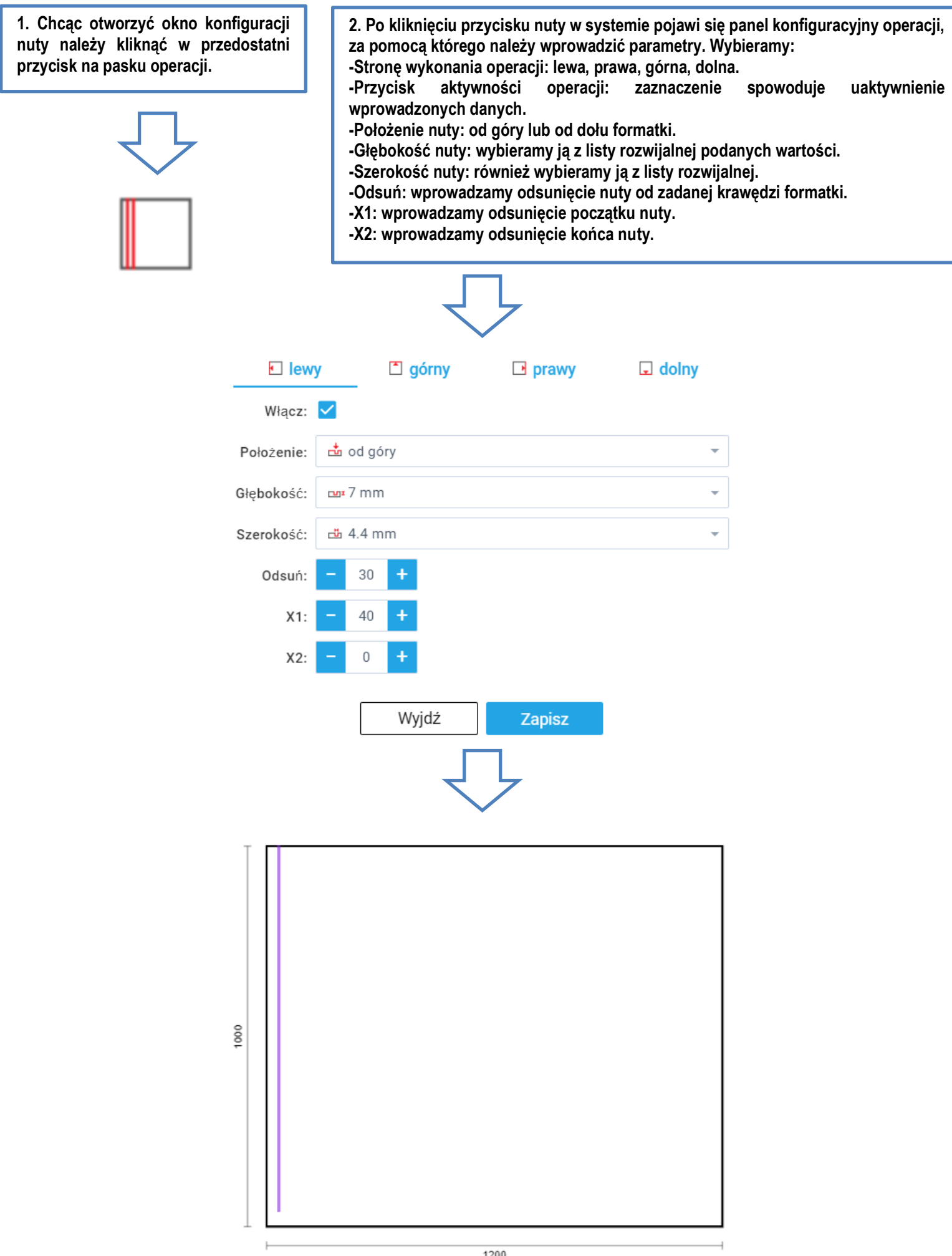

### **OPERACJE CNC NA FORMATKACH - WIERCENIA**

**1. Chcąc otworzyć okno wyboru predefiniowanych wierceń należy kliknąć ostatni przycisk na pasku operacji.**

**2. Po kliknięciu przycisku pojawi się okno wyboru predefiniowanych wierceń. Są one od razu dopasowane o wymiarów formatki i zorientowane zgodnie z ich przeznaczeniem.**

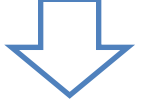

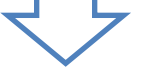

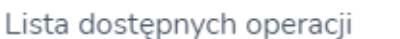

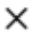

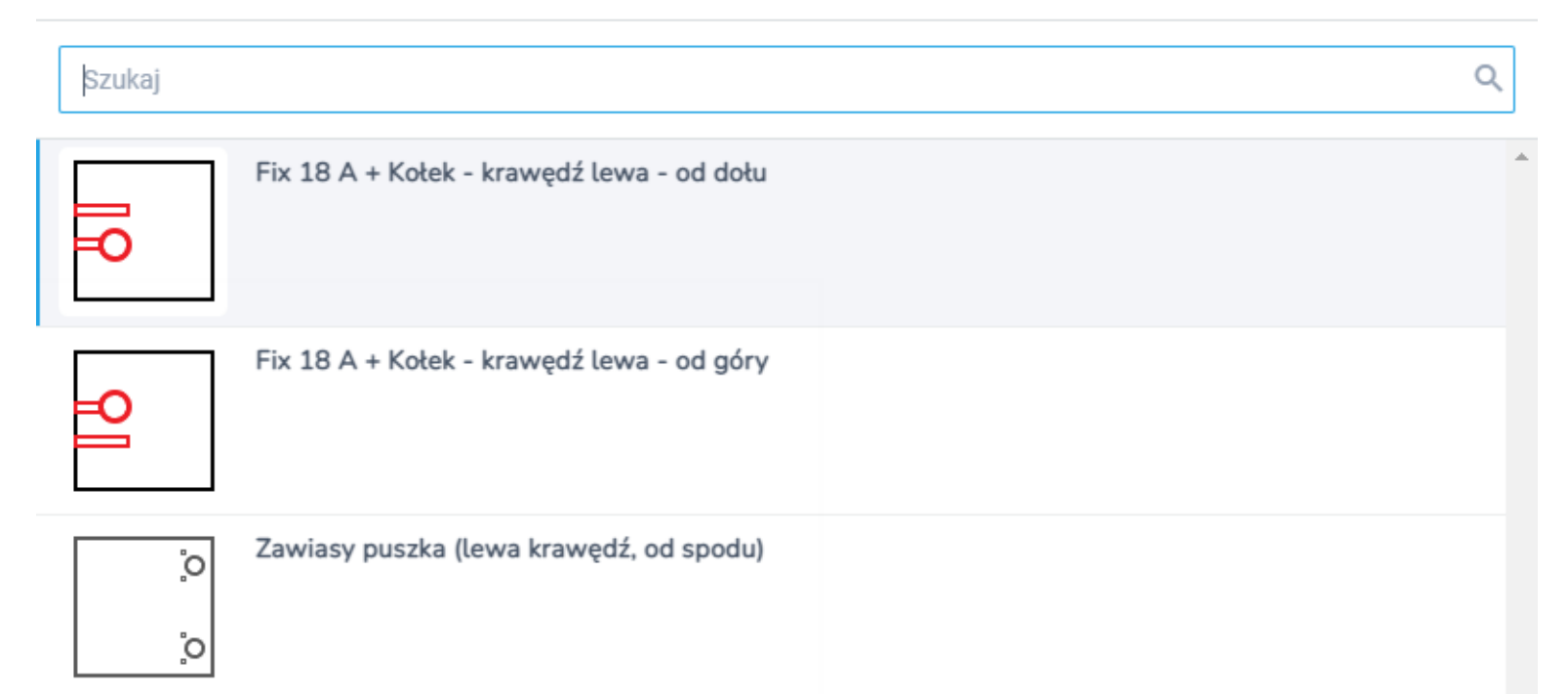

**3. Po dokonaniu wyboru poprzez kliknięcie w odpowiedni zestaw, wiercenia zostaną dodane do formatki i zwizualizowane.**

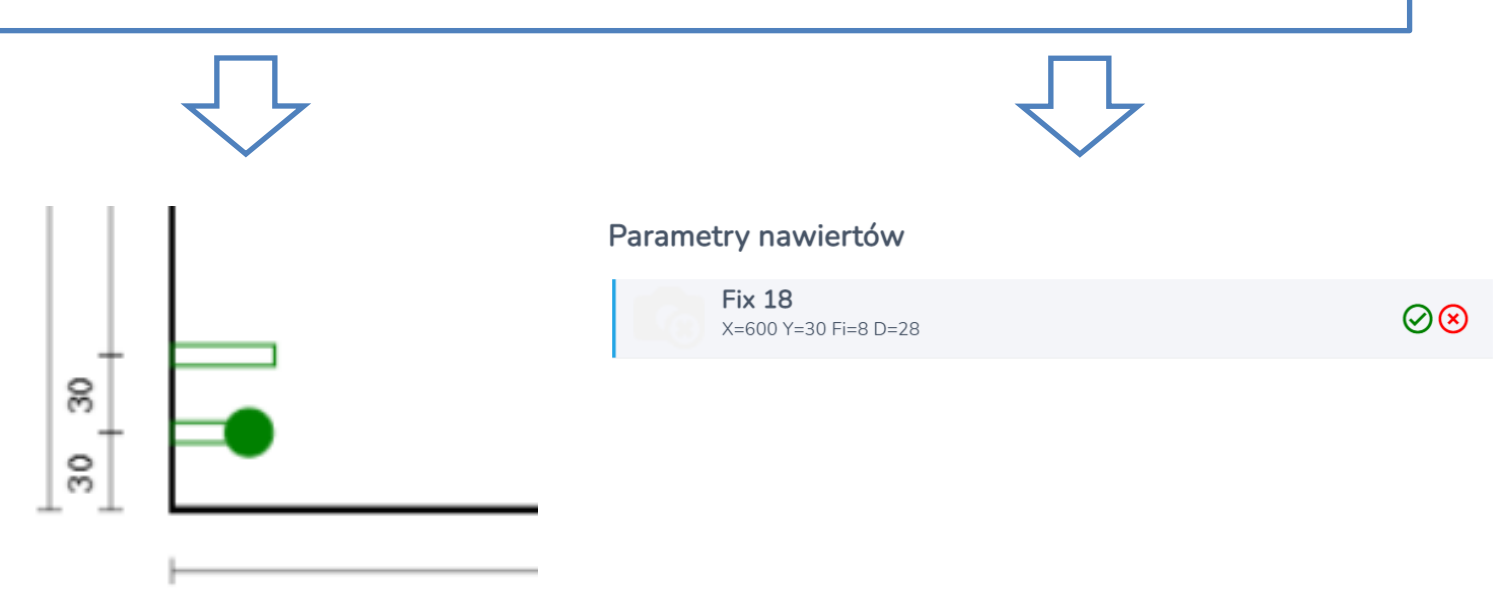

#### **FUNKCJE DODATKOWE FORMULARZA EDYCJI FORMATEK**

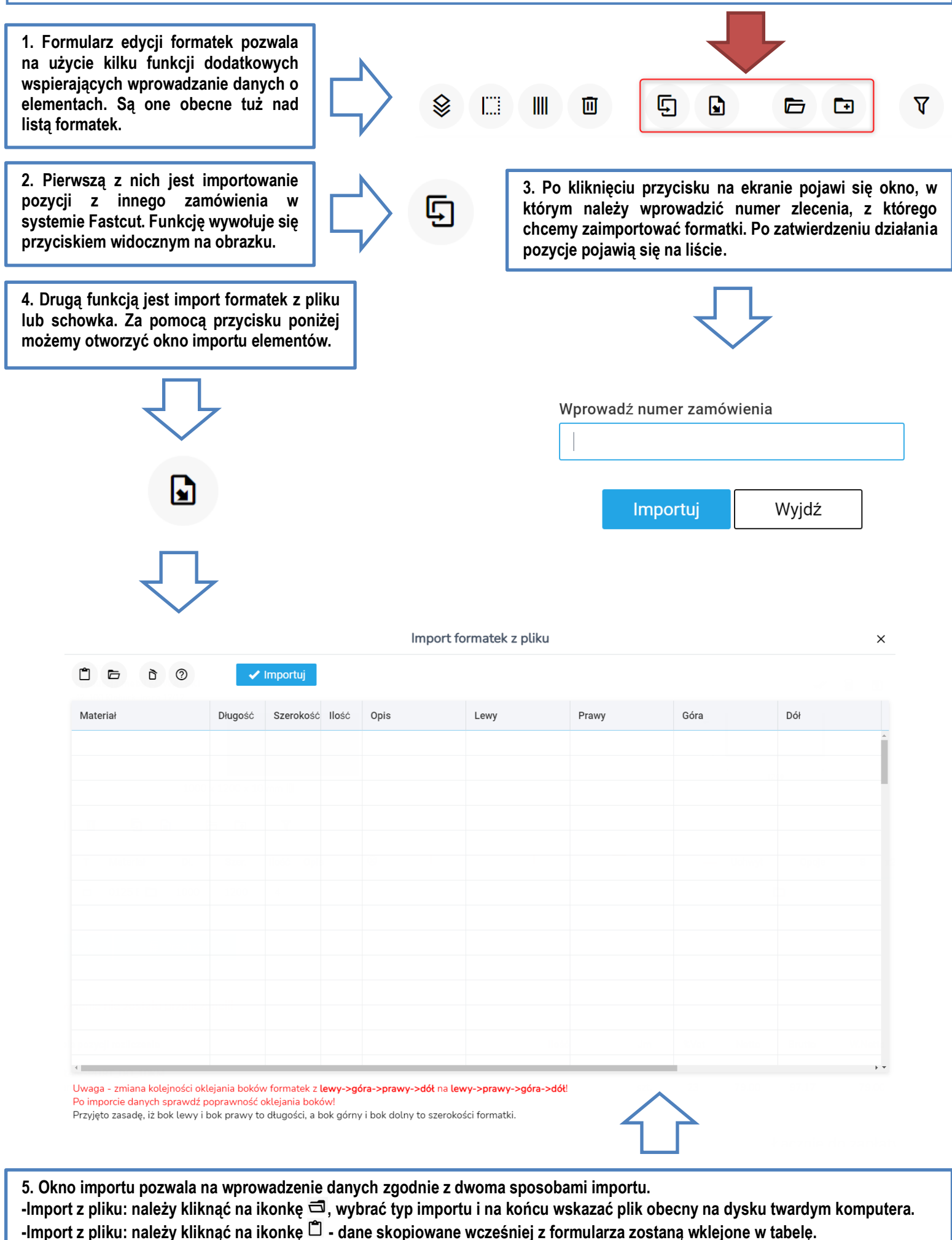

**Przycisk służy do usunięcia wszystkich danych zawartych w tabeli. Jeżeli po sprawdzeniu dane wyglądają prawidłowo należy kliknąć przycisk**

✔ Importuj

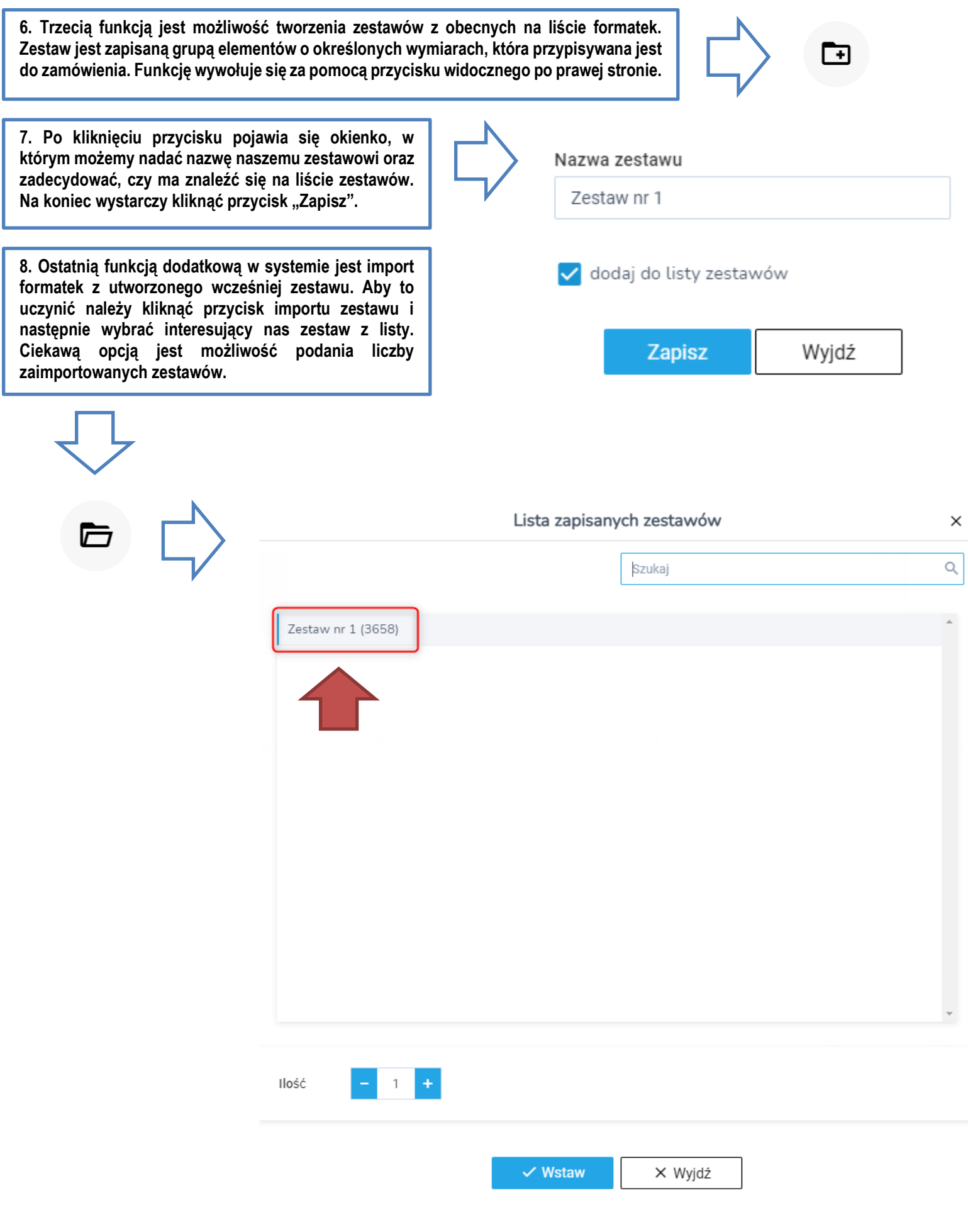

## **LISTA ZLECEŃ**

- **1. Po złożeniu zamówienia system automatycznie przenosi użytkownika do listy zleceń. Zawiera ona historię wszystkich zamówień oraz pozwala na wykonanie pewnych czynności:**
- **-Sprawdzenie statusu, postępu oraz wartości zlecenia.**
- **-Podgląd zlecenia za pomocą przycisku .**
- **-Wydruk raportów, w tym podsumowania zamówienia, za pomocą przycisku .**
- **-Wywołanie okienka czatu do komunikacji z klientem za pomocą przycisku .**

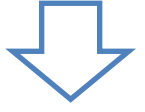

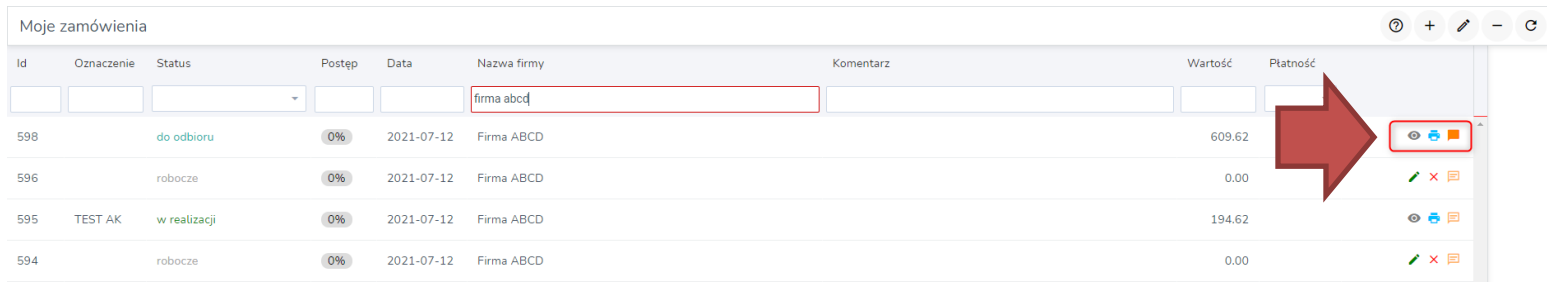

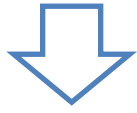

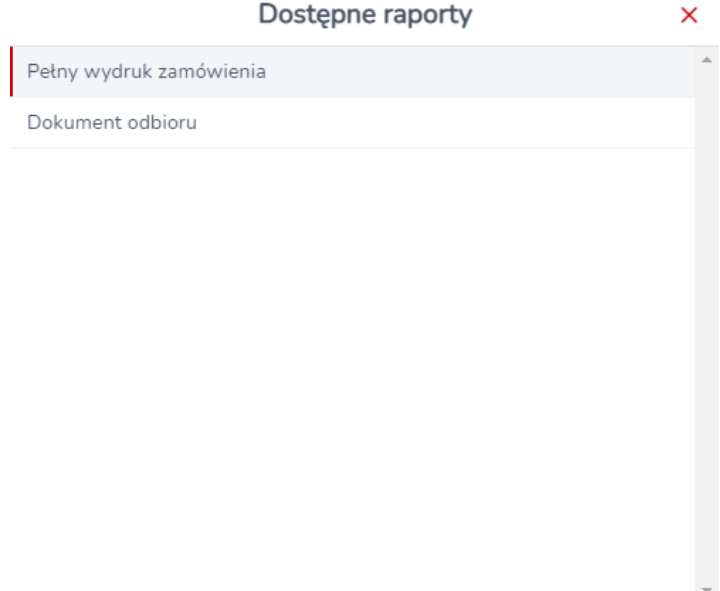